## **SDS Inventory Manager in use** How can I add a SDS to multiple locations in one operation?

From our Location management page (require login) and from Global search page (require login) you can add a sds to multiple locations in one operation as shown in the below image by multi selecting locations.

## Add substance to Test 24

Search for Safety Data Sheet in our database of 11Million+ Safety Data Sheets.

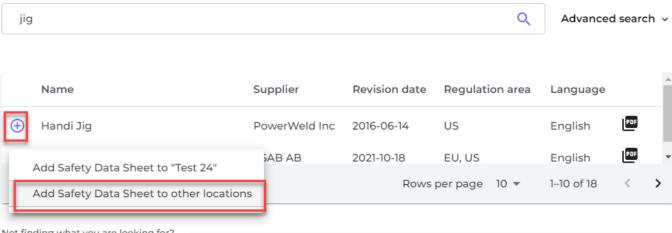

Not finding what you are looking for?

| Add substance to locations | $\times$ |
|----------------------------|----------|
| Q Search Location          | Ð        |
| > 🗌 Factory Tokyo          |          |
| Test 12                    |          |
| V Test 21                  |          |
| V Test 24                  |          |
| Test location 03           |          |
| Test23                     |          |
| Apply to all sub-locations |          |
| 3 selected locations x     |          |
| Add                        |          |

On <u>All our SDS</u> (require login) you can add a SDS already in your library to multiple locations at the same time. See the steps in the image below:

URL: https://faq.sdsmanager.com/content/26/213/en/how-can-i-add-a-sds-to-multiple-locations-in-one-operation.html

## **SDS Inventory Manager in use**

|                                 | Ŧ  |                                                                                           |        | <u> 9</u> G                |
|---------------------------------|----|-------------------------------------------------------------------------------------------|--------|----------------------------|
| 1 Dashboard                     |    | All Our SDS                                                                               |        |                            |
| SDS All my SDSs                 |    |                                                                                           |        |                            |
| O My locations                  |    | Add substance to locations                                                                | ×      | ns I have access 👻         |
| Manage SDS Library              | >  |                                                                                           |        |                            |
| Global SDS Search               |    | Q Search Location                                                                         | ÷      |                            |
| SDS compliance                  | ~  | >  Building X                                                                             |        |                            |
| o All Our SDS <b>1</b>          |    | ✓ Department Y                                                                            |        |                            |
| 0 Archive                       |    | MT                                                                                        |        |                            |
| 0 SDS where newer version exist | ts | 3 🔽 Main Lobby                                                                            |        |                            |
|                                 |    | > 🗹 String Unit                                                                           |        | proval                     |
| O Substances with missing SDS   |    | ✓ Department Z                                                                            |        | :us                        |
| 0 Hazardous substances          |    | HSE                                                                                       |        |                            |
| Substitutions                   |    | ✓ RE Department                                                                           |        | tails Replace with new SDS |
| Risk assessment                 |    | SUS Department                                                                            |        | Add to Location 2          |
| I Job procedures                |    |                                                                                           |        | Replace with new SDS       |
| My job procedures               |    | 6 selected locations Add 4                                                                |        | Add to Location            |
|                                 |    | <=0.1 % NO2 <=0.1<br>% CO/N2 Calgaz Ltd 2020-03-31 H1 S4 E1 Risk must <u>View locatio</u> | ons De | Replace with new SDS       |
| Reports                         | >  | evaluated                                                                                 |        | Add to Location            |

Unique solution ID: #1036 Author: n/a Last update: 2023-10-10 21:21